## InDesign *professionell . praxisnah . produktiv*

# *service*

#### News

InDesign CS5.5 ist erschienen: Was ist neu, was wurde verbessert?

#### Tipps & Tricks

Bilder optisch perfekt platzieren mithilfe eines Versalhöhenrasters

#### Plug-ins & Skripte

Umstieg von QuarkXPress auf InDesign: das Plug-in »Q2ID« von Markzware

#### Praxis-Spezial

Troubleshooting: so gelingt der PDF-Export Acrobat X und neue PDF-Standards: Interview mit Ulrich Isermeyer, Adobe Systems

#### www.praxiswissen.com

Treffen Sie Leser & Fachautoren in Ihrer neuen Community!

### InDesign CS5.5 ist erschienen: Was ist neu, was wurde verbessert?

#### **M** InDesign-CS5.5

Die neue InDesign-Version trägt mittlerweile die Versionsnummer 7.5. Schwerpunkt dieser Zwischenversion war das digitale Publizieren, also insbesondere die erweiterte Unterstützung von EPUBs, der Digital Publishing Suite und gut strukturierter PDF-Dateien. Aber auch darüber hinaus haben einige interessante Neuerungen den Weg in die neue InDesign-Version gefunden. Diese möchten wir Ihnen hier in einer kurzen Übersicht vorstellen.

#### W Erleichterte Erstellung von »barrierefreien« Dokumenten

Unter »barrierefreien« Dokumenten versteht man solche Dokumente, deren Inhalt idealerweise von allen Menschen, mit und ohne Behinderung, notfalls unter Zuhilfenahme von geeigneten Zusatzgeräten aufgenommen werden können. Solche Geräte können z. B. sogenannte Screenreader sein, also Programme, die den Inhalt einer Datei vorlesen, oder Braille-Leser für blinde Menschen.

Damit PDF-Dokumente dieser Anforderung gerecht werden, müssen Sie einige Vorarbeiten

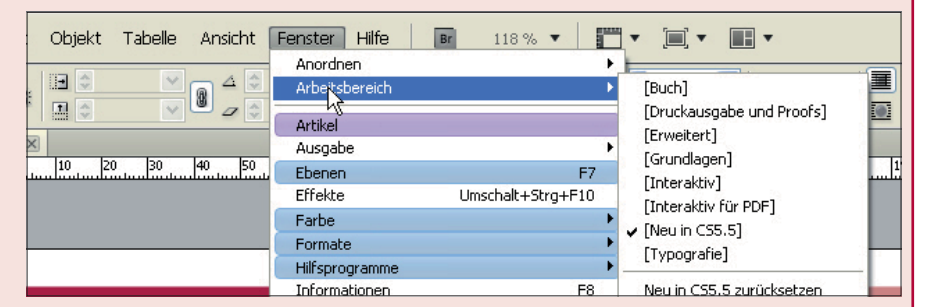

*Wenn Sie in InDesign den ARBEITSBEREICH [NEU IN CS5.5] auswählen, werden die Menüeinträge, hinter denen Neuheiten stecken, farbig dargestellt. In Blau: neu seit InDesign CS5, in Violett: neu seit CS5.5 .*

leisten. Bisher konnten Sie einiges davon nur in Acrobat Professional durchführen, was Sie jetzt bereits in InDesign CS5.5 können.

Eine dieser Vorarbeiten besteht darin, allen Elementen einen »Alternativtext« zuzuweisen, insbesondere den Grafiken. Dieser Alternativtext erscheint später nicht nur im Quickinfo-Feld, sondern wird z. B. von Screenreadern vorgelesen.

Diese Zuweisung können Sie jetzt auch ganz einfach in In-Design CS5.5 über ein neues Dialogfeld bewerkstelligen, das  $Sie$  über Objekt  $\rightarrow$  Objektexportoptionen erreichen können und das während der Arbeit immer geöffnet bleiben kann 1 .

Um z. B. einer Grafik einen solchen Alternativtext zuzuweisen, markieren Sie diese und wählen dann im Dialogfeld Objekt EXPORToptionen im Bereich Alternativer Text als Alternative Textquelle z. B. Benutzerdefiniert 2 und tragen dann in das große Textfeld 3 einen individuellen, aussagekräftigen Text ein.

#### W Export als EPUB und HTML jetzt »echte« Exportmodule

In InDesign CS5.5 sind diese beiden Exportmodule jetzt »richtig« programmiert und damit als DATEITYP im Dialogfeld DATEI  $\rightarrow$ Exportieren aufgeführt 4 . Das hat für Sie den Vorteil, dass der Export stabiler und in den meisten Fällen schneller vor sich geht und mit wesentlich mehr Optionen ausgestattet ist.

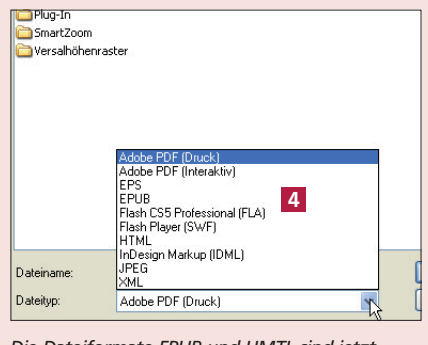

*Die Dateiformate EPUB und HMTL sind jetzt Bestandteile des Standard-Dateiexports.*

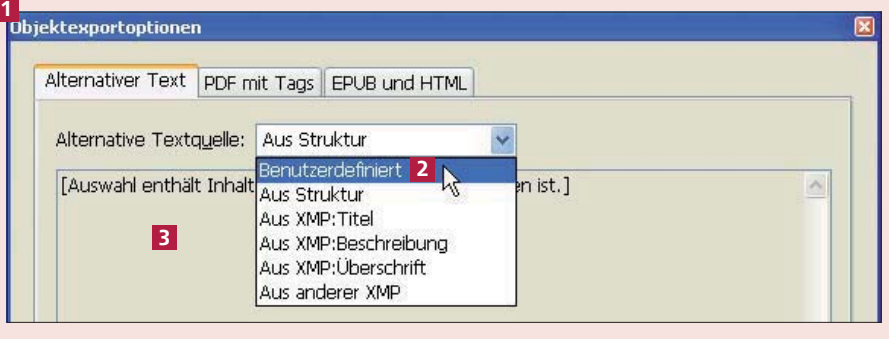

*Das Dialogfeld OBJEKTEXPORTOPTIONEN ist erfreulicherweise nicht modal, d. h., Sie können es während der Arbeit mit InDesign immer offen halten und markierten Objekten z. B. Alternativtext zuweisen.*